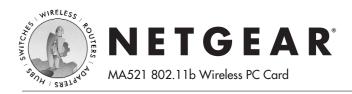

# **Installation Guide**

#### Follow these quick steps to install your PC Card.

**Important Note:** You must first install the software before you plug the card into your computer.

Estimated Setup time: 10-15 minutes.

### **1** Install the MA521 Driver and Utility Software

- a. Turn on your computer.
- b. Insert the GearBox™ CD for Wireless PC Card into the CD-ROM drive.
- c. The Autostart Wizard screen will appear, as shown here:

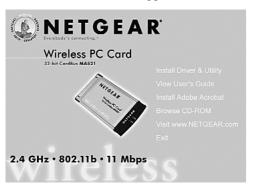

d. Click the Install Driver & Utility option.

e. If the Autorun wizard does not automatically start, go to your Windows Start menu and choose **Run**, and type **D:/Setup.exe** ("D" represents your CD-ROM drive letter), and click **OK**.

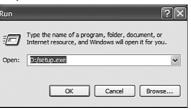

f. The InstallShield Wizard screen will appear. Click Next to continue

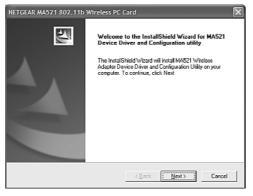

g. The Choose Destination Location screen will display the default Destination Folder. If you want to change the default folder, click **Browse** and choose a different destination folder. Then, click **Next** to continue to the next screen.

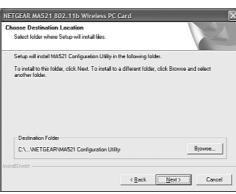

h. Modify the Program Folders field, if desired. Click **Next** to continue. InstallShield will start copying files onto your system.

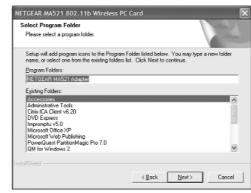

i. Click **Finish** to complete installing the Configuration Utility.

### 2 Install the MA521 Wireless PC Card

- a. Insert the MA521 802.11b Wireless PC Card into available CardBus slot on your computer as shown here.
- b. Windows will automatically detect the MA521 802.11b Wireless PC Card and the Found New Hardware Wizard dialog box will appear.

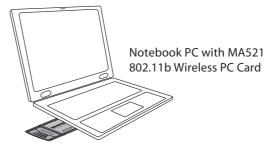

- c. Follow the on-screen instructions to install the driver for the MA521 802.11b Wireless PC Card.
  - For Windows 98/Me users, once the [Please insert the disk labeled "Windows 98/Me CD-ROM," and then click **OK**] window appears, enter the path corresponding to the appropriate drives and click **OK**. Usually these files can be found at **C:\Windows** or **C:\Windows\System**.
  - For Windows 2000 users, a Digital Signature Not Found message may appear. Click **Yes** to proceed.
  - For Windows XP users, a Windows Logo Testing Not Found dialog box may appear. Click Continue Anyway to proceed.
- d. Click **Finish** to complete the installation.

### $oldsymbol{3}$ Verify the Driver Installation

- a. From the Windows desktop, right-click My Computer.
- b. Click **Properties**.
- c. Open **Device Manager**:
  - Windows 98/Me users Select the Device Manager folder tab.
- *Windows 2000/XP users* Select the **Hardware** folder tab, and click on the **Device Manager** button.
- d. Double-click Network
  Adapters. There should be
  no yellow exclamation mark
  or red cross icon on the
  NETGEAR MA521
  802.11b Wireless PC Card
  selection, as shown here.

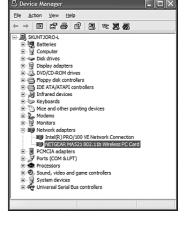

e. Double-click **NETGEAR** MA521 802.11b Wireless PC Card. On the General folder tab, the Device Status window should indicate that the device is working properly, as shown here. The installation of the MA521 Wireless PC Card driver is now complete.

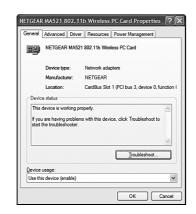

### 4 Configuring the MA521 Wireless PC Card

Now that the MA521 802.11b Wireless PC Card has been installed. you can use the NETGEAR MA521 Wireless Configuration Utility to view and customize configuration settings and features.

a. To display the NETGEAR MA521 Wireless Configuration Utility, open the NETGEAR MA521 Adapter programs group or double-click the **MA521 icon** that appears in the Windows System Tray, as shown here:

MA521 Wireless Adapter SysTray icon

#### Configuration Note for Windows XP Users

After installing the MA521 Wireless PC Card on the Windows XP, it will display a **Disable Windows XP Configuration** Manager message, similar to the one shown here:

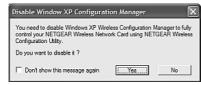

Click Yes to disable the Windows XP configuration utility and use the NETGEAR MA521 Wireless Configuration Utility, or click No to use the Windows XP configuration utility to control the MA521 802.11b Wireless PC Card

Status Configuration | Profile | Site Survey | Statistics | About |

Network SSID: ANY (First Available Access Point)

Advanced Setting

OK Cancel

F Enable Encryption

€ Key 1:

C Key 2:

C Kev 3:

C Key 4:

- b. After choosing item 2, the Configuration section, you should see this screen:
- c. Select one of the two options on the Network Mode: Infrastructure (Access Point) or 802.11 Ad-Hoc (Computer-to-Computer). Infrastructure mode will allow you to connect to an Access Point and your existing network, while 802.11b Ad-Hoc will allow you to connect to other stations when you want to set up a network without an Access Point.
- d. In the **Network SSID** section, using a pull down menu button to select a Network SSID (which is your network name) for connecting to an Access Point or station that is listed
- e. For 802.11 Ad-Hoc (Computer-to-Computer) mode, please select a **Channel** that you want to use.
- Enter a correct **Security** setting that matches your Access Point.

## 5 Configuring the MA521 for Security

**Important Note:** The WEP keys must be set up exactly the same on all wireless devices in order to communicate with each other.

To prevent unauthorized wireless stations from accessing data transmitted over the network, the **Security** section of the Configuration Utility offers secure data encryption, known as WEP, to better protect your data transmissions.

To activate the WEP Encryption, make sure the **Enable Encryption** (WEP Key) box displays a checkmark (as shown above).

WEP Encryption options will be displayed. You may make changes, as detailed here:

a. Select one of the two options: Create with Passphrase or Manual Entry. A Passphrase makes it easier to enable WEP because it automatically generates the WEP hexadecimal numbers for the key. If the wireless network Access Point uses a Passphrase, you can also use that here. Otherwise, you will have to manually enter the

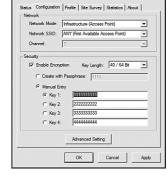

- Create with Passphrase option: pull down the Key Length options and select the 64-bit or 128-bit, then type in your Passphrase.
- c. Manual Entry option:

hexadecimal numbers.

- 1. Pull down the **Key Length** options and select the **64-bit** or 128-bit, encryption method.
- 2. In the **Encryption Keys** fields, specify the WEP keys: For 64-bit encryption:

**Hexadecimal:** 10 hexadecimal digits in the range of "A-F", "a-f" and "0-9" (e.g. 11AA22BB33)

For 128-bit encryption:

**Hexadecimal:** 26 hexadecimal digits in the range of "A-F", "a-f" and "0-9" (e.g. 00112233445566778899AABBCC).

d. When you are done, click the **Apply** button and click **OK** for the changes to take effect.

**Note:** For additional configuration information, please refer to the User's Guide on the GearBox CD for Wireless PC Card.

# **Technical Support**

PLEASE REFER TO THE SUPPORT INFORMATION CARD THAT SHIPPED WITH YOUR PRODUCT.

By registering your product at www.NETGEAR.com/register, we can provide you with faster expert technical support and timely notices of product and software upgrades.

NETGEAR, INC.

#### **Support Information**

Phone: 1-888-NETGEAR (For US & Canada only) - 24 x 7 phone support See Support information card for other countries.

©2003 NETGEAR, Inc. NETGEAR, the Netgear logo, The Gear Guy, Everybody's connecting, and Auto Uplink are trademarks or registered trademarks of Netgear, Inc. in the United States and/or other countries. Other brand and product names are trademarks or registered trademarks of their respective holders. Information is subject to change without

E-mail: support@NETGEAR.com (24 x 7 online support)

www.NETGEAR.com

notice. All rights reserved.

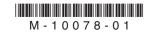

Free Manuals Download Website

http://myh66.com

http://usermanuals.us

http://www.somanuals.com

http://www.4manuals.cc

http://www.manual-lib.com

http://www.404manual.com

http://www.luxmanual.com

http://aubethermostatmanual.com

Golf course search by state

http://golfingnear.com

Email search by domain

http://emailbydomain.com

Auto manuals search

http://auto.somanuals.com

TV manuals search

http://tv.somanuals.com